# ライブ配信 Zoomウェビナーマニュアル (当日の来場が不可能な座長・演者用)

※当日、会場に来場可能な場合は、発表データ(パワーポイント発表データ)をご持参の上 会場内のPCデータ受付にデータをご提出の上、ご発表ください (Zoomウェビナーにご入室いただく必要はありません)

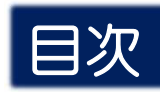

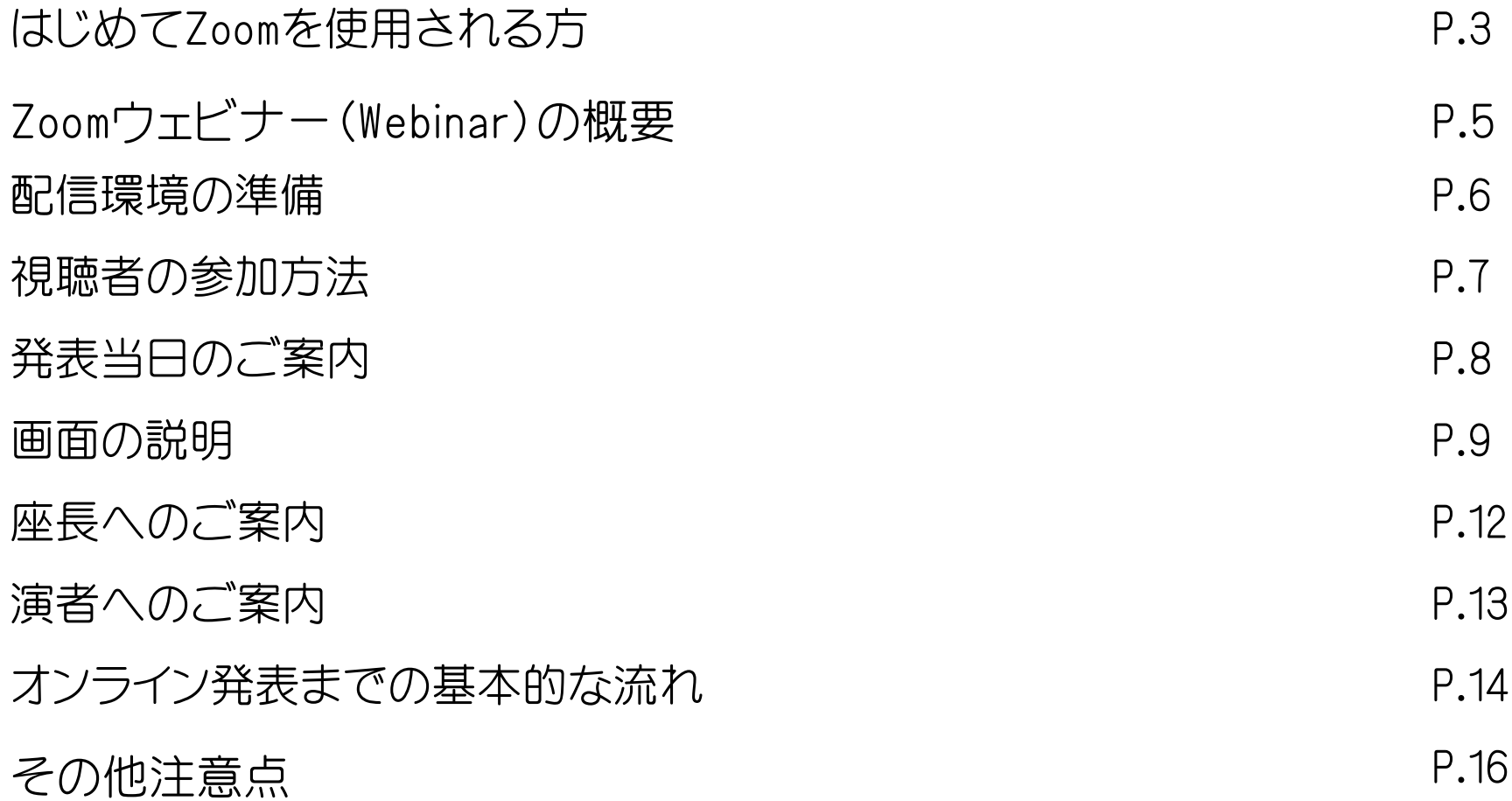

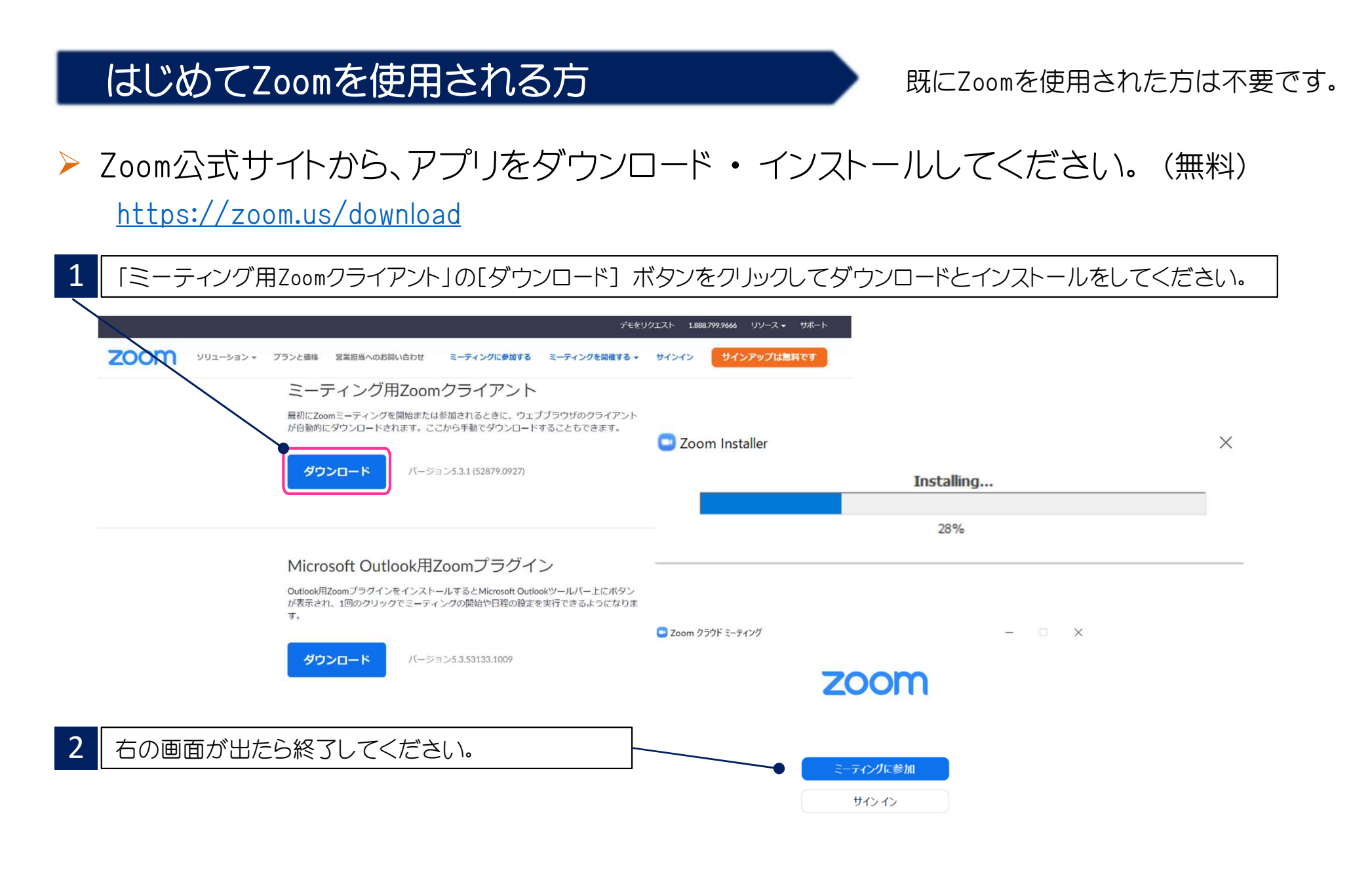

#### はじめてZoomを使用される方 まちゃく 既にZoomを使用された方は不要です。 ▶ 下記 Zoom公式サイトから、インターネット接続、マイク、スピーカーのテストをしてください。 https://zoom.us/test 3 | 「ミーティングテストに参加」の[参加] ボタンをクリックして、 ■ 【ビデオ付きで参加」のボタンをクリックしてスピーカーのテスト、 次ぎに「Zoom Meetingsを開く」をクリックしてください。 マイクのテストを行ってください。 ミーティングテストに参加 に常にドデオプレド: ダイアログを表示します テスト -ティングに参加してインターネット接続をテストします。 参加 ビデオ付きで参加 ビデオなしで参加 ミーティングに参加できない場合、Zoomサポートセンターで有用な情報をご覧ください。 着信音が聞こえない場合は、ご使用 スピーカーをテスト中 されている機種の音量を確認し、 着信音が聞こえますか。 スピーカーを選択し直すか、「いいえ] をクリックして着信音が聞こえるまで 1:13 しんしえ Zoom Meetings を開きますか? スピーカーを切り替えます。 https://zoom.us がこのアプリケーションを開く許可を求めています。 □ zoomus でのこのタイプのリンクは常に関連付けられたアプリで開く スピーカー1: スピーカー (Realtek(R) Audio) **Zoom Meetings を開く** キャンセル 出力レベル: 音声応答が聞こえない場合は、 マイクをテスト中 マイクを選択し直すか、[いいえ] を システムダイアログが表示したら、Zoom Meetingsを開くをクリ 話してから話をやめます、返答が聞こえますか。 クリックして応答が聞こえるまで ックしてくださいを実行してください。 スピーカーを切り替えます。 **IALV** しんしえ マイク配列 (Realtek(R) Audio)  $7411 -$ 入力レベル:

#### Zoomウェビナー(Webinar)の概要

▶ Zoomミーティング(会議や打合せなど双方向でのやり取りを行うためのサービスで、 ホストと参加者が同様の画面を共有し、ビデオ通話を行うような形式)とは異なり、 Zoomウェビナーは、ホストと指定されたパネリスト(本学会では司会、座長、演者、当日 会場にいる質問者)のみがビデオ、音声、画面を共有可能です。その他参加者は「視聴 者」 としての参加となり、ビデオ、音声、画面共有は原則使用できません。

#### ■ ホスト : 運営事務局

- パネリスト : 司会、座長、演者、当日会場にいる質問者
	- ※ ホスト側で視聴者 ⇔ パネリストの移動をいたします。

パネリストに移動すると、ビデオ、音声、画面共有等が使用可能となります。

- 視聴者 - ・ 参加者 -

### 配信環境の準備

#### ▶ インターネット接続環境

- ・可能な限り有線LANで接続を行ってください。
- ・Wi-Fi接続の場合、回線が不安定になることがございます。
- **▶ 「Webカメラ」「マイク」「スピーカー・イヤホン」の機能** 
	- ・司会、座長、演者の先生方は使用パソコンに上記機能が付いていることをご確認くだ さい。
	- ・閲覧のみの一般参加者の方は「Webカメラ」「マイク」の機能は不要です。

#### 配信場所

・極力静かな場所で雑音が入らないようお願いいたします。 ・同じ部屋内での配信は1台のパソコンのみで行ってください。 ※2台以上のパソコンで配信されると、音声が反響し、正しく配信されない可能性がご ざいますので、ご注意ください。

### 視聴者の参加方法

- ▶ 入金確認できた方には、視聴のための参加URLを記載した招待メールをご登録メールアド レス宛に、お送りします(6月23日までに送信予定)。
- ▶ 日ごとに参加URLアドレスが異なりますので、ご注意ください。
- ▶ 参加URLをクリックすると、「(参加)登録番号」「日耳鼻会員番号」「氏名」「メールアドレス」 等を入力する画面になります。領域講習の単位付与のための視聴確認にもなりますので、 必ずご入力ください。
- ▶ 現地に直接、ご来場いただき、会場で講演を聴くことも可能です。

### 発表当日のご案内

▶ 担当セッションの前のセッション終了後、画面下の「手を挙げる」ボタンを押してお待ちください。 準備ができ次第、運営事務局にてパネリストに移動いたします。

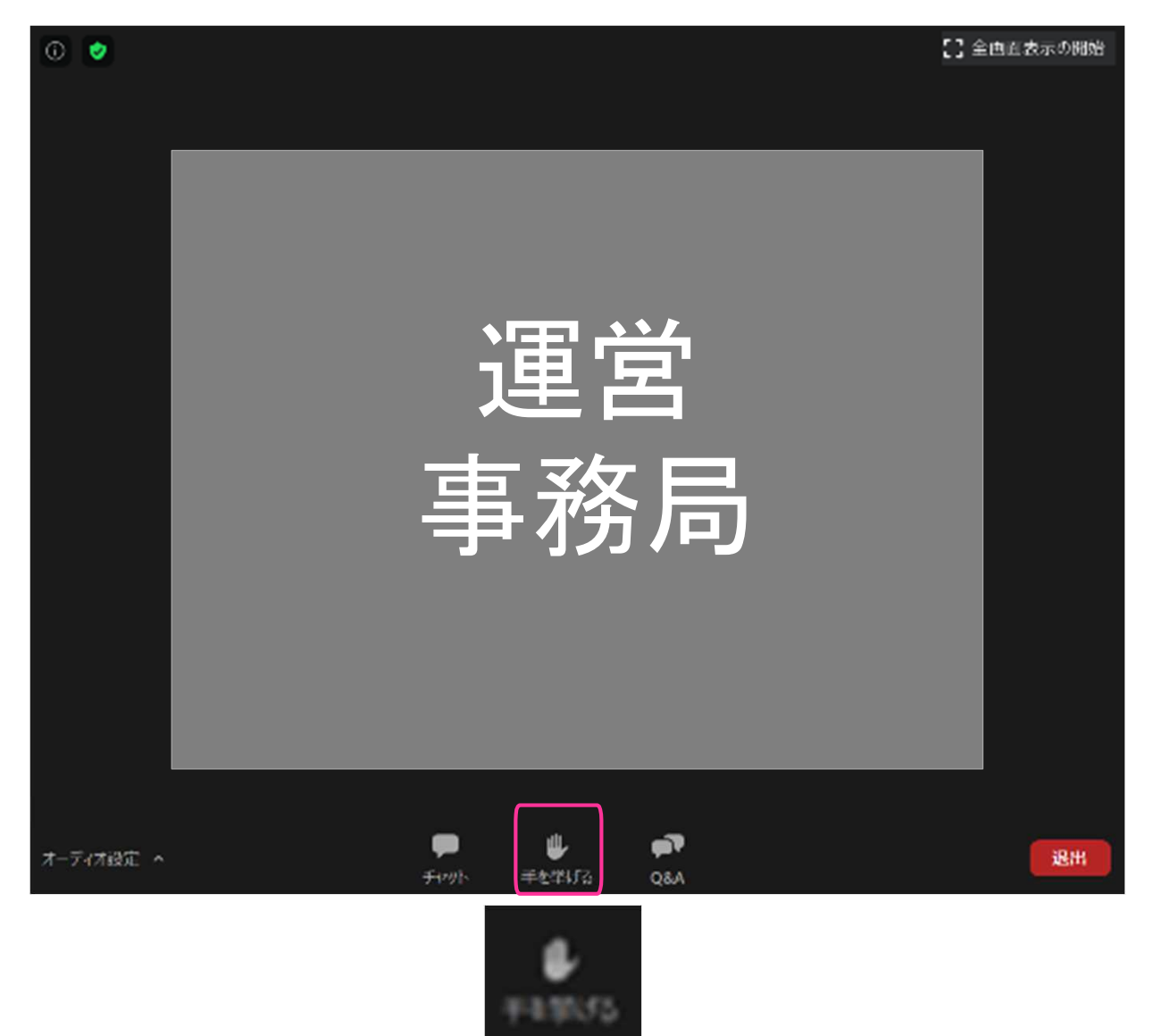

### 画面の説明

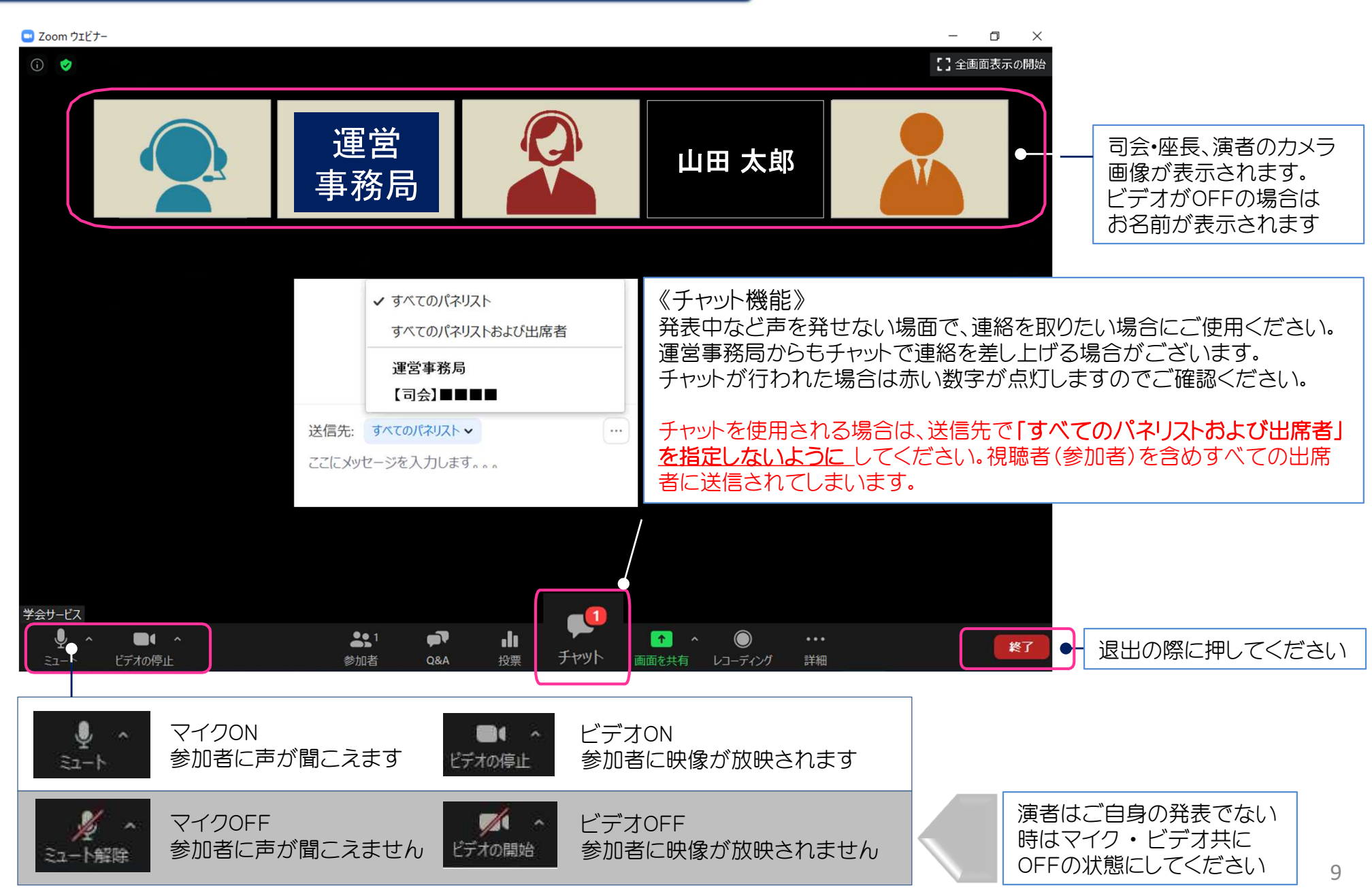

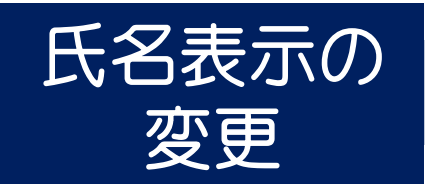

Zoomの仕様の関係で、前に設定した氏名情報が反映されてしまう場合 がございます。その際はパネリストに昇格後、ホスト側(運営事務局)で 学会ルールに則った氏名に変更いたします。 ※ビデオ表示画面の右上 [ … ] をクリックし、「名前の変更」を選択し て 氏名の変更をすることができます。

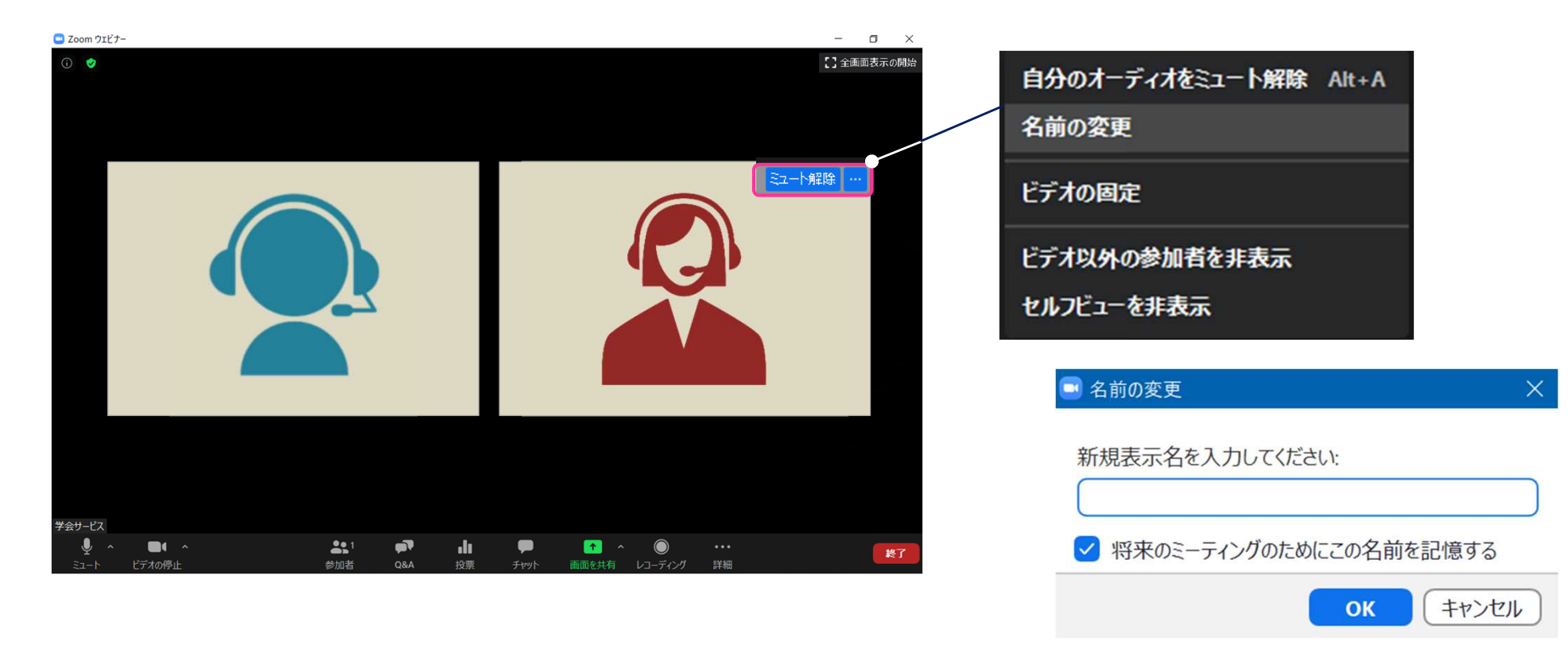

氏名のルール 「役割 + 氏名」 例) 司会\_鈴木一郞

演者 鈴木二郎

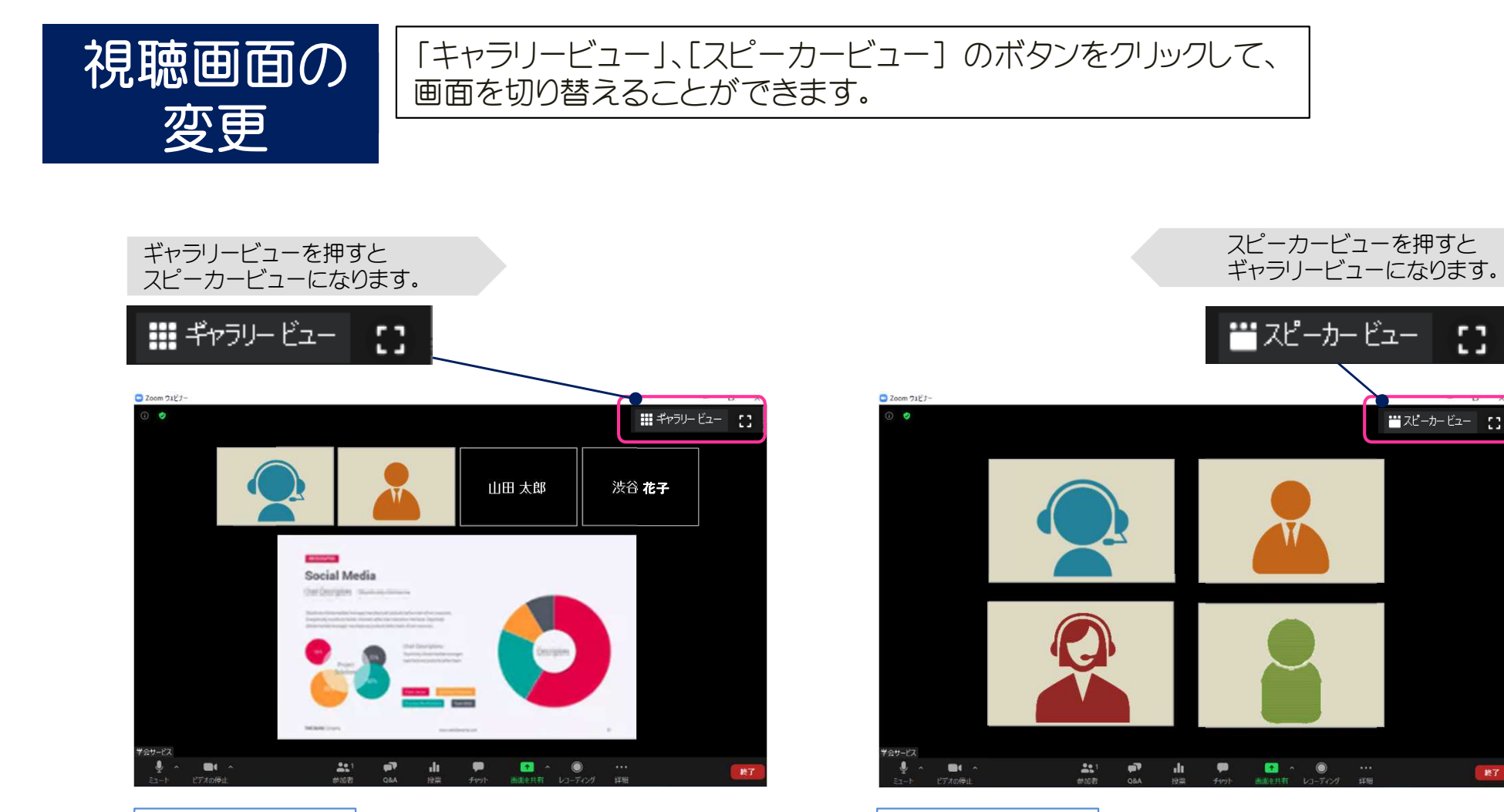

スピーカービュー オンコンティー インファー マンファー トラリービュー しょうしょう

映像が大きく表示されます。 発表中はスピーカービューをお勧めします。

参加者全員が均等に表示されます。 質疑や総合討論のときはスピーカービューをお勧めします。

## 座長へのご案内

▶ 質問は下記2つの方法となります。 ①会場で質疑用マイクで発言 ②Zoom視聴者(参加者)が「Q&A機能」に入力する 上記、質問内容を元に演者に質問をお願いします。 ▶ なお、質問の選定は座長の先生にご一任いたします。

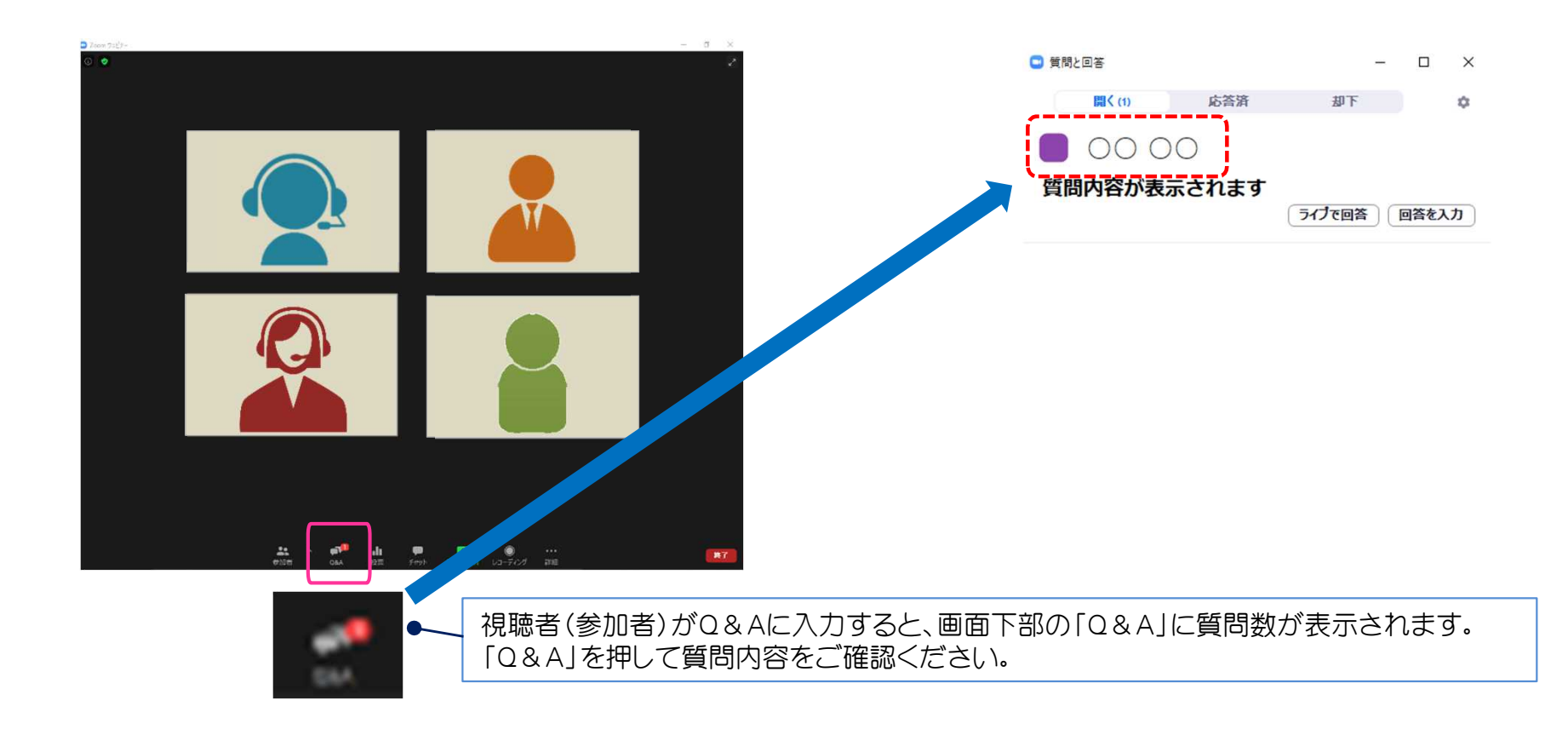

## 演者へのご案内

- 発表の際は、運営事務局にて事前にお預かりした発表動画を共有いたします。  $\blacktriangleright$
- ▶ 発表中は「マイクOFF」「ビデオOFF」でご自身の発表動画をご覧下さい。
- ▶ 発表動画が終わったら、「マイクON」「ビデオON」にしていただき、座長からの質問に回答ください。

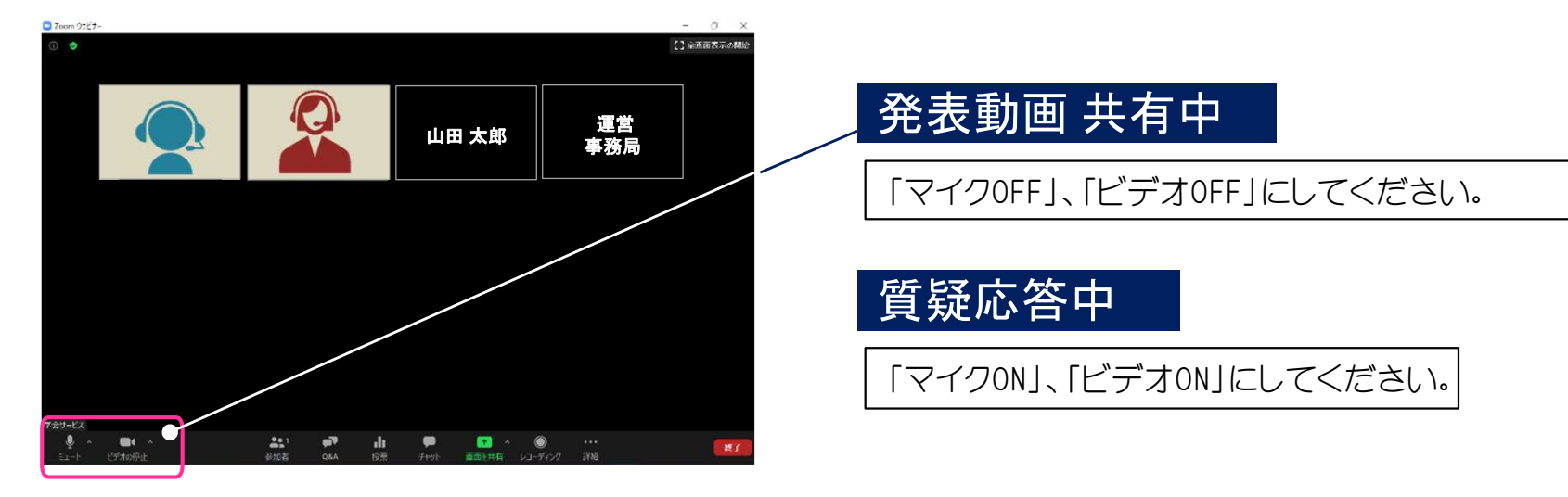

### オンライン発表の基本的な流れ 1

- 1. 視聴用URLより本番会場のZoomへ入室し、前のセッション終了までお待ちください。
- 2. 前のセッション終了後、画面下の「手を挙げる」ボタンを押してお待ちください。準備がで き次第、運営事務局にてパネリストに移動いたします。
- 3. (セッション定刻までは「マイクOFF」「ビデオOFF」の状態で待機) 定刻になりましたら、座長は「マイクON」「ビデオON」にしてセッション開始。
- 4. 座長からの演題の紹介後、運営事務局にて発表動画を共有します
- 5. 運営事務局にて発表動画を共有しているときは、座長・演者ともに「マイクOFF」「ビデオ OFF」としてください。

### オンライン発表の基本的な流れ 2

- 6. 発表データ終了後、 座長、演者とも「マイクON」 「ビデオON」。
- 7. 会場内からの質問、「Q&A」画面の質問を元に座長、演者にて質疑応答を実施。 ※座長の先生は発表中にQ&Aの画面をご確認ください。
- 6. 当日会場にいる質問者の顔をビデオに投影し、音声が聞こえるようにいたしますので、直 接、質問を受けて下さい。
- 7. 質疑応答では、座長 ・ 演者とも「ビデオON」にする。
- 8. 演者はご自身の発表終了後、 「マイクOFF」「ビデオOFF」にする。 ※原則、セッション終了まで、パネリストとしてそのまま聴講いただきます。
- 9. セッション終了後、運営事務局より座長、演者の先生を視聴者に移動しますので、そのまま お待ちください。

## その他注意点

#### ① インターネット環境

演者はWi-Fiではなく有線LAN環境でのご発表をお願いします。

#### ② マイクON・OFFについて

座長、演者の先生方には、ご自身でマイクのON・OFFの切り替えを行っていただきますが、

状況によって、運営事務局側で強制的に切り替えさせていただくことがありますのでご了承ください。

#### ③ 発表時間の管理について

Zoom画面内には残り時間を示すタイムキープ用の時計表示がございません。 ご自身の時計で時間の管理をお願いいたします。

#### ④ 座長、演者の通信不良の場合

座長:主催側で担当し、進行いたします。

演者:通信障害が改善されない場合は、次の演者に交代していただくことがございます。 セッション内の最後に移動等、その場で検討いたします。